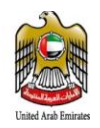

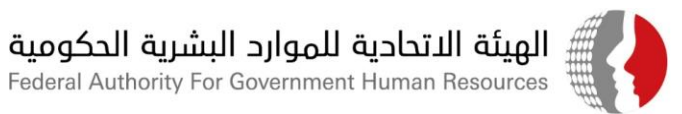

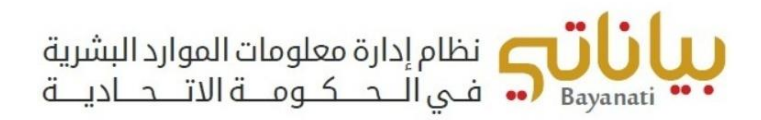

# آلية تسجيل مصابي مرض كوفيد – 19 والمخالطين ومتلقي التطعيم ضمن نظام " بياناتي " للجهات المطبقة لنظام "بياناتي" في الحكومة االتحادية

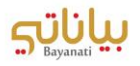

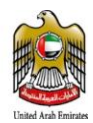

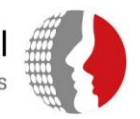

### المحتويات

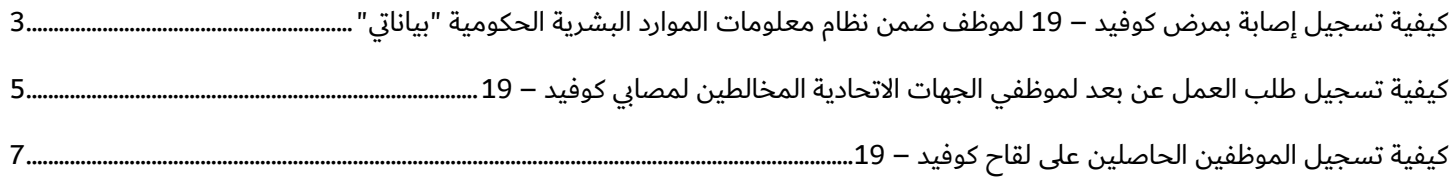

<span id="page-2-0"></span>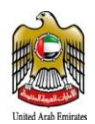

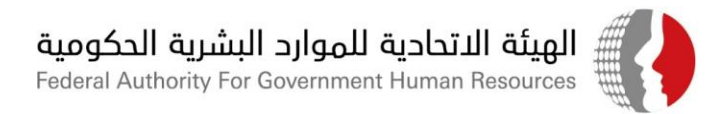

# كيفية تسجيل إصابة بمرض كوفيد – 19 لموظف ضمن نظام معلومات الموارد البشرية الحكومية "بياناتي"

في حال إصابة موظف بمرض كوفيد – 19، يتوجب على الموظف إخطار إدارة الموارد البشرية بجهة عمله رسميا بحصوله على نتيجة فحص إيجابية، وذلك من خلال استخدام خاصية الإشعار ضمن نظام الخدمة الذاتية في نظام بياناتي، من خلال اتباع الخطوات التالية:

- .1 الدخول على نظام "بياناتي" باستخدام اسم المستخدم وكلمة السر الخاصة بالموظف.
- .2 من قائمة الصالحيات، اختر "المعلومات الخاصة بكوفيد 19"، ثم اختر "نتائج فحص كوفيد 19"

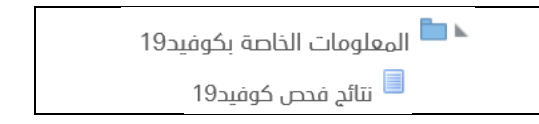

.3 اضغط على زر "إضافة"

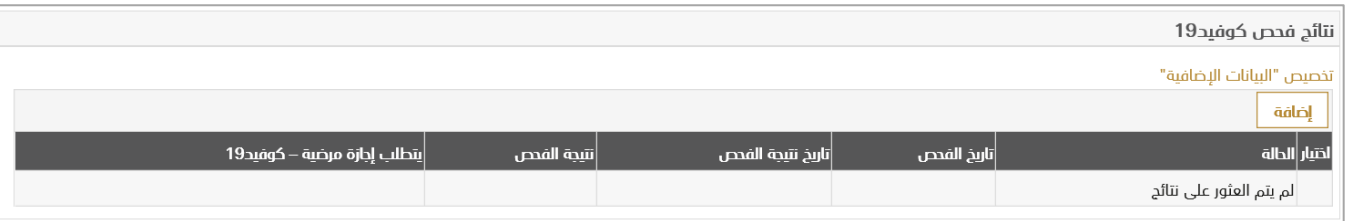

- .4 يتم إدخال المعلومات الخاصة بنتيجة الفحص كالتالي:
	- a. (إجباري) تاريخ الفحص
	- b.( إجباري( تاريخ ظهور نتيجة الفحص
	- c. (إجباري) نتيجة الفحص (سلبية/إيجابية)
		- d. هل تحتاج للحصول على إجازة مرضية؟
- i. في حال اختيار نعم، سيتم احتساب اإلجازة من رصيد اإلجازات المرضية ) باللجنة ( للموظف لمدة 14 يوم.
	- ii. في حال اختيار ال، سيتم تسجيل عمل عن بعد للموظف لمدة 14 يوم.

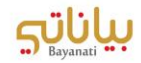

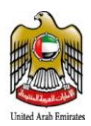

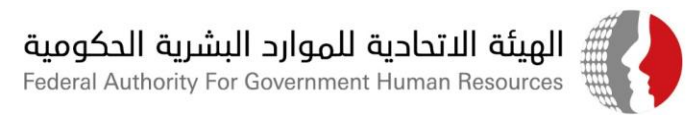

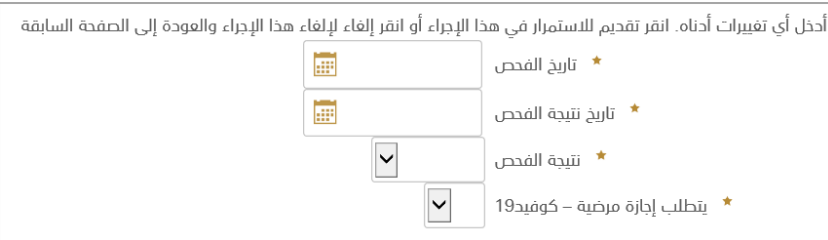

- .5 بعد إدخال الحقول المطلوبة، يرجى الضغط على "تنفيذ".
	- .6 بعد مراجعة الطلب، يرجى الضغط على "التالي".
- .7 يرجى إرفاق نتيجة الفحص ضمن الطلب والضغط على "تنفيذ".
- 8. في حال عدم إرفاق الوثائق الداعمة٬ سيظهر خطأ للموظف حيث يتطلب إرفاق الوثائق لاستكمال الإجراء.

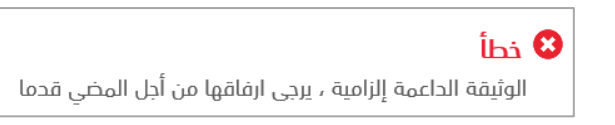

9. سترد المعلومات الواردة في الطلب لإدارة الموارد البشرية لأغراض الاعتماد والتوثيق.

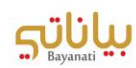

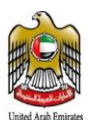

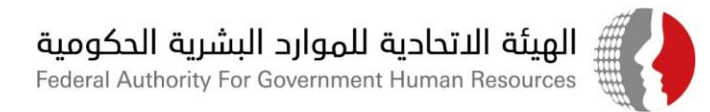

## <span id="page-4-0"></span>كيفية تسجيل طلب العمل عن بعد لموظفي الجهات الاتحادية <mark>المخالطين لمصابي</mark> كوفيد – 19

في حال رغبة الموظف في الجهة الاتحادية بالعمل عن بعد نتيجة قيامه بمخالطة أحد مصابي كوفيد – 19، يتطلب قيام الموظف تسجيل طلبه لإدارة الموارد البشرية للاعتماد وذلك باتباع الخطوات التالية:

- .1 الدخول على نظام "بياناتي" باستخدام اسم المستخدم وكلمة السر الخاصة بالموظف.
- .2 في حال ان الموظف قد تلقى جرعتين من اللقاح فيتم تحويلة لالختيار العمل عن بعد نتيجة المخالطة وفي حال عدم حصول الموظف لجرعتين من اللقاح يتم خصم رصيد أيام ( الحجر الصحي ) من رصيد إجازة السنوية للموظف، وتعتبر إجازة بدون راتب في حال استنفاد الموظف لرصيد اجازات السنوية.
- 3. الاختيار من قائمة الصلاحيات، اختر "المعلومات الخاصة بكوفيد 19"، ثم اختر "طلب العمل عن بعد" في حال توفر نتيجة اخذ جرعتين من اللقاح ضمن الشاشات

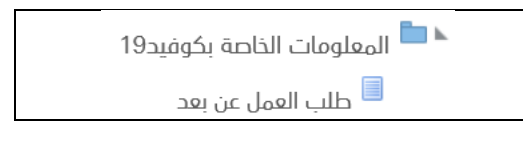

.4 اضغط على زر "إضافة"

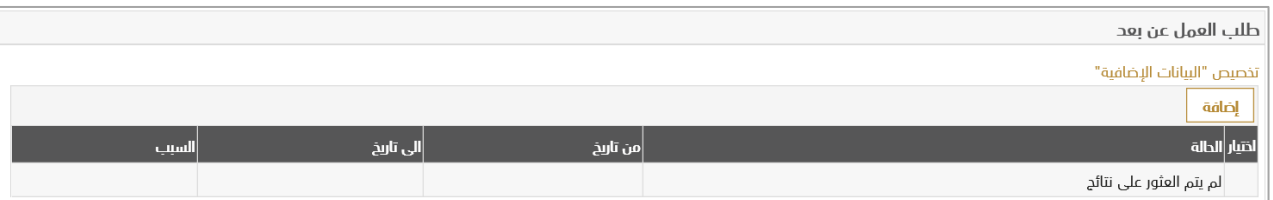

.5 يتم إدخال المعلومات الخاصة بطلب العمل عن بعد نتيجة المخالطة كالتالي:

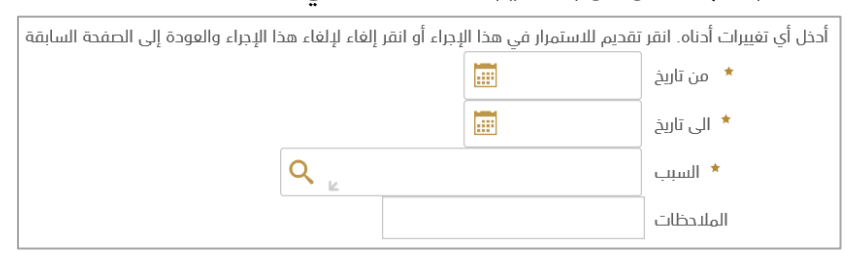

- a. (إجباري) تاريخ بداية العمل عن بعد.
- b.( إجباري( تاريخ نهاية العمل عن بعد.
- c. (إجباري) سبب طلب العمل عن بعد (مخالطة أحد مصابي كوفيد 19، أخرى).
	- d. إضافة سبب طلب العمل عن بعد في خانة المالحظات
- e. في حال اختيار خيار "مخالطة أحد مصابي كوفيد 19"، يرجى تعبئة البيانات التالية:
	- i. (إجباري) اسم الشخص المخالط له.

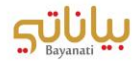

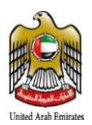

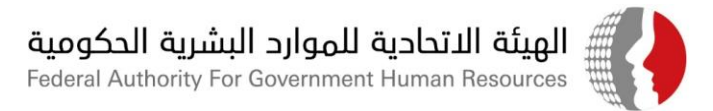

- ii. (إجباري) رقم الهوية للشخص المخالط له مع مراعاة تنسيق الرقم (XXX-XXXX-XXXXXXXX)
	- iii.( إجباري( تاريخ المخالطة.
	- iv. (إجباري) سبب المخالطة (صلة القرابة، السكن، أخرى...)
	- v. في حال سبب المخالطة غير محدد، يرجى تحديده سبب المخالطة (مخالطة صديق...الخ).

أحخل أي تغييرات أُحناه. انقر تقحيم للاستمرار في هذا الإجراء أو انقر إلغاء لإلغاء هذا الإجراء والعودة إلى الصفحة السابقة

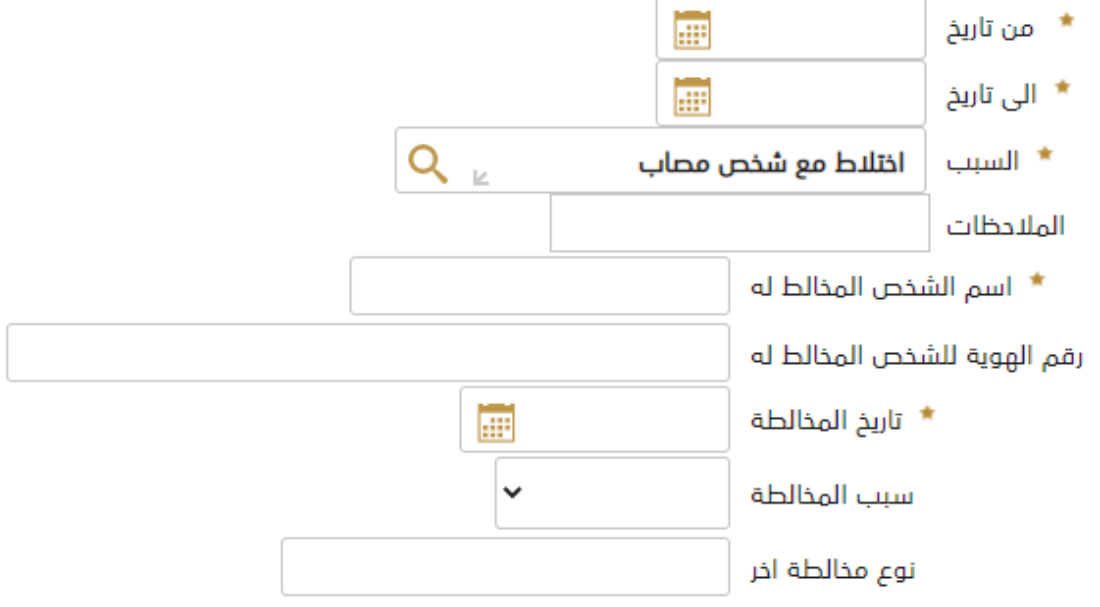

- .6 بعد إدخال الحقول المطلوبة، يرجى الضغط على "تنفيذ".
	- .7 بعد مراجعة الطلب، يرجى الضغط على "التالي".
- .8 يرجى إرفاق نتيجة فحص الشخص المخالط له ضمن الطلب والضغط على "تنفيذ".
- 9. في حال عدم إرفاق الوثائق الداعمة٬ سيظهر خطأ للموظف حيث يتطلب إرفاق الوثائق لاستكمال الإجراء.

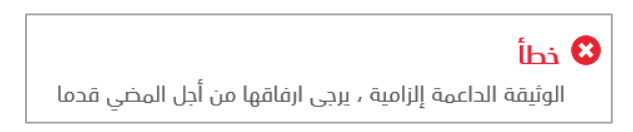

10. سترد المعلومات الواردة في الطلب لإدارة الموارد البشرية لأغراض الاعتماد والتوثيق.

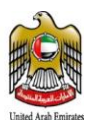

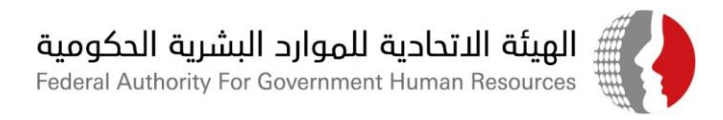

### <span id="page-6-0"></span>كيفية تسجيل الموظفين الحاصلين على لقاح كوفيد – 19

في حال حصول الموظف على لقاح كوفيد – 19، يتطلب توثيق الحصول على اللقاح ضمن ملف الموظف ضمن نظام معلومات الموارد البشرية "بياناتي" من خالل اتباع الخطوات التالية:

- .1 الدخول على نظام "بياناتي" باستخدام اسم المستخدم وكلمة السر الخاصة بالموظف.
- .2 من قائمة الصالحيات، اختر "المعلومات الخاصة بكوفيد 19"، ثم اختر "المعلومات الخاصة بلقاح كوفيد 19"

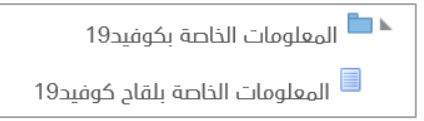

#### .3 اضغط على زر "إضافة"

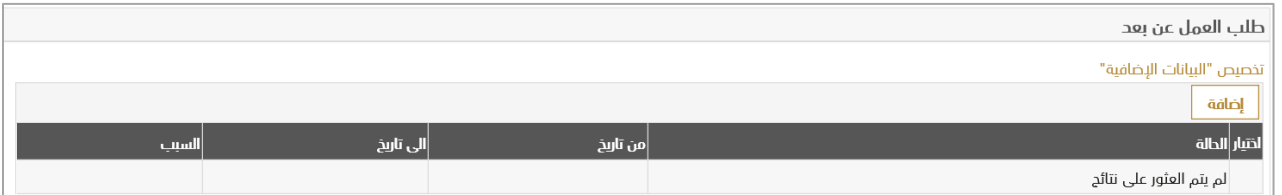

- .4 يتم إدخال المعلومات الخاصة بالحصول على اللقاح كالتالي:
- a. (حقل اختياري) يجب تحديد نوع اللقاح الذي حصل عليه الموظف.
	- b.( حقل اجباري( تاريخ التطعيم الذي حصل عليه الموظف.
	- c. (حقل اجباري) جرعة التطعيم التي حصل عليها الموظف.
- d. (حقل اجباري) المؤسسة الصحية التي تم الحصول على التطعيم من خلالها.
- e. يمكن إضافة أية بيانات إضافية خاصة بالحصول على اللقاح في خانة المالحظات.

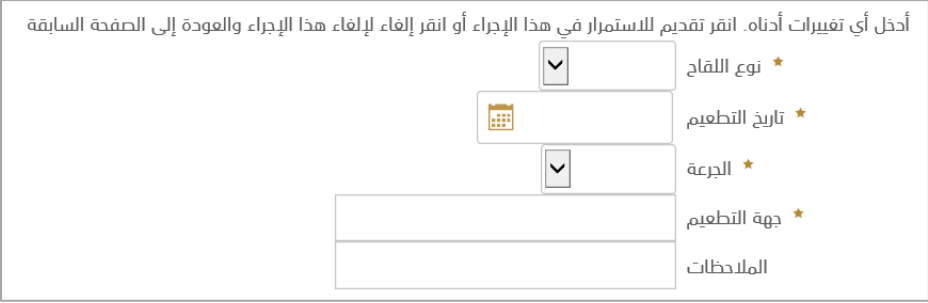

- .5 بعد إدخال الحقول المطلوبة، يرجى الضغط على "تنفيذ".
	- .6 بعد مراجعة الطلب، يرجى الضغط على "التالي".

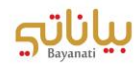

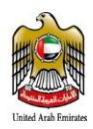

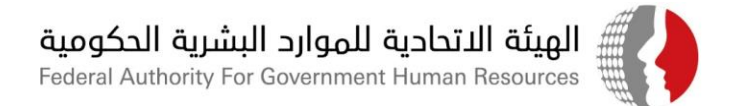

- .7 يرجى إرفاق الوثائق الثبوتية للحصول على التطعيم ضمن الطلب والضغط على "تنفيذ".
- 8. في حال عدم إرفاق الوثائق الداعمة٬ سيظهر خطأ للموظف حيث يتطلب إرفاق الوثائق لاستكمال الإجراء.

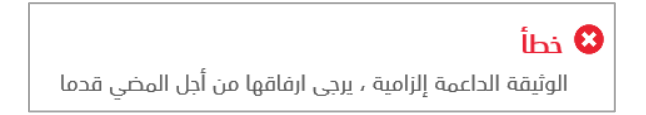

9. سترد المعلومات الواردة في الطلب لإدارة الموارد البشرية لأغراض الاعتماد والتوثيق.

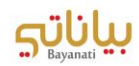